71466647 2020-02-03

# Operating Instructions Field Xpert SMT77

Universal, high-performance tablet PC for device configuration in Ex Zone 1 areas

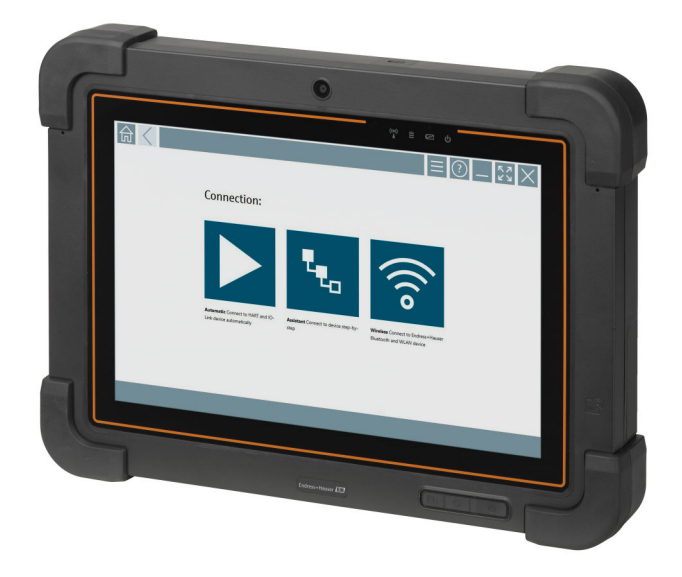

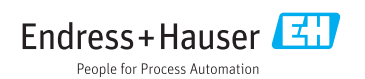

# Change history

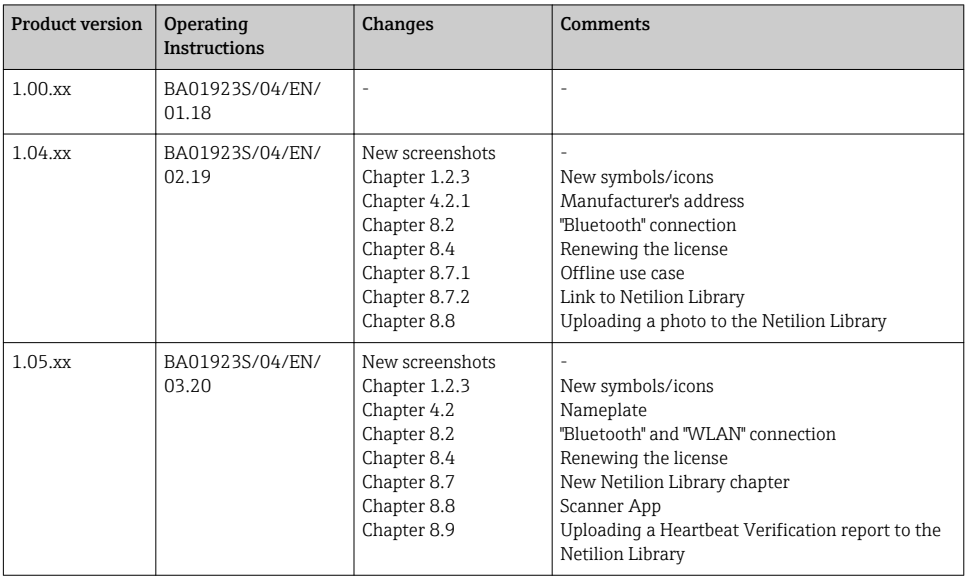

# Table of contents

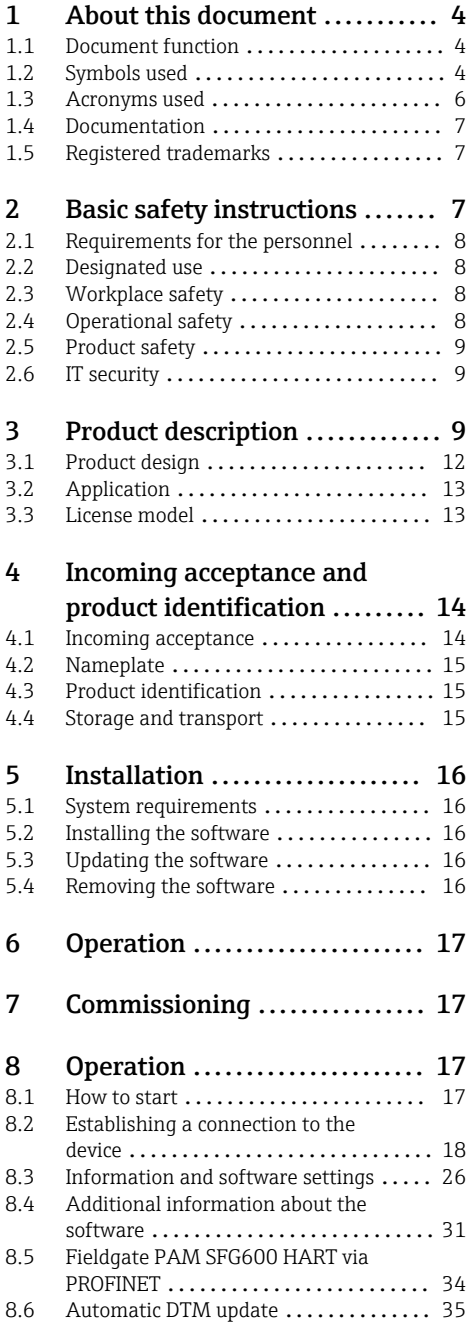

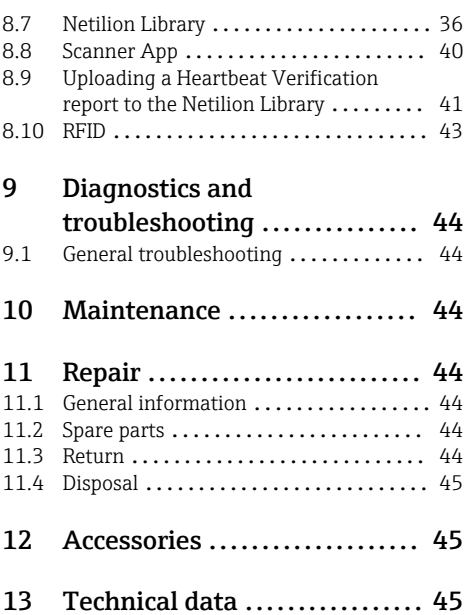

# <span id="page-3-0"></span>1 About this document

# 1.1 Document function

These Operating Instructions contain all the information that is required in various phases of the life cycle of the device: from product identification, incoming acceptance and storage, to mounting, connection, operation and commissioning through to troubleshooting, maintenance and disposal.

# 1.2 Symbols used

## 1.2.1 Safety symbols

### **A** DANGER

This symbol alerts you to a dangerous situation. Failure to avoid this situation will result in serious or fatal injury.

#### **WARNING**

This symbol alerts you to a dangerous situation. Failure to avoid this situation can result in serious or fatal injury.

#### **A** CAUTION

This symbol alerts you to a dangerous situation. Failure to avoid this situation can result in minor or medium injury.

#### **NOTICE**

This symbol contains information on procedures and other facts which do not result in personal injury.

#### 1.2.2 Symbols for certain types of information

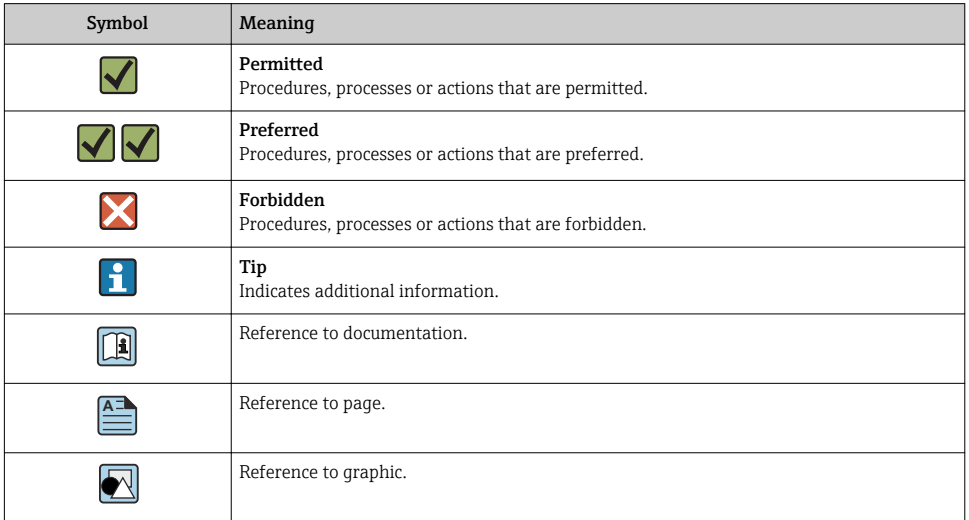

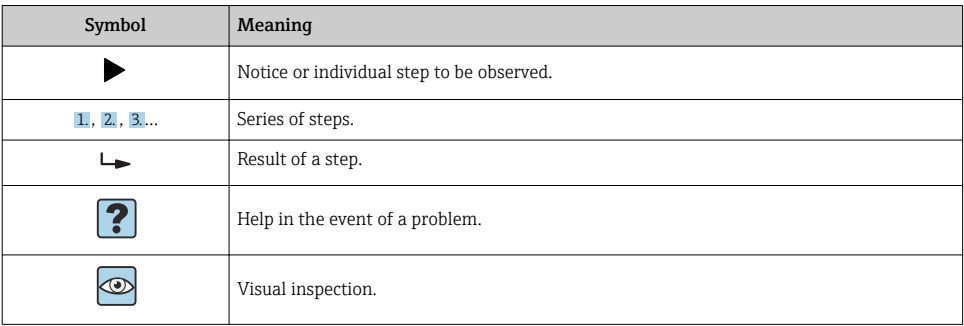

# 1.2.3 Field Xpert icons

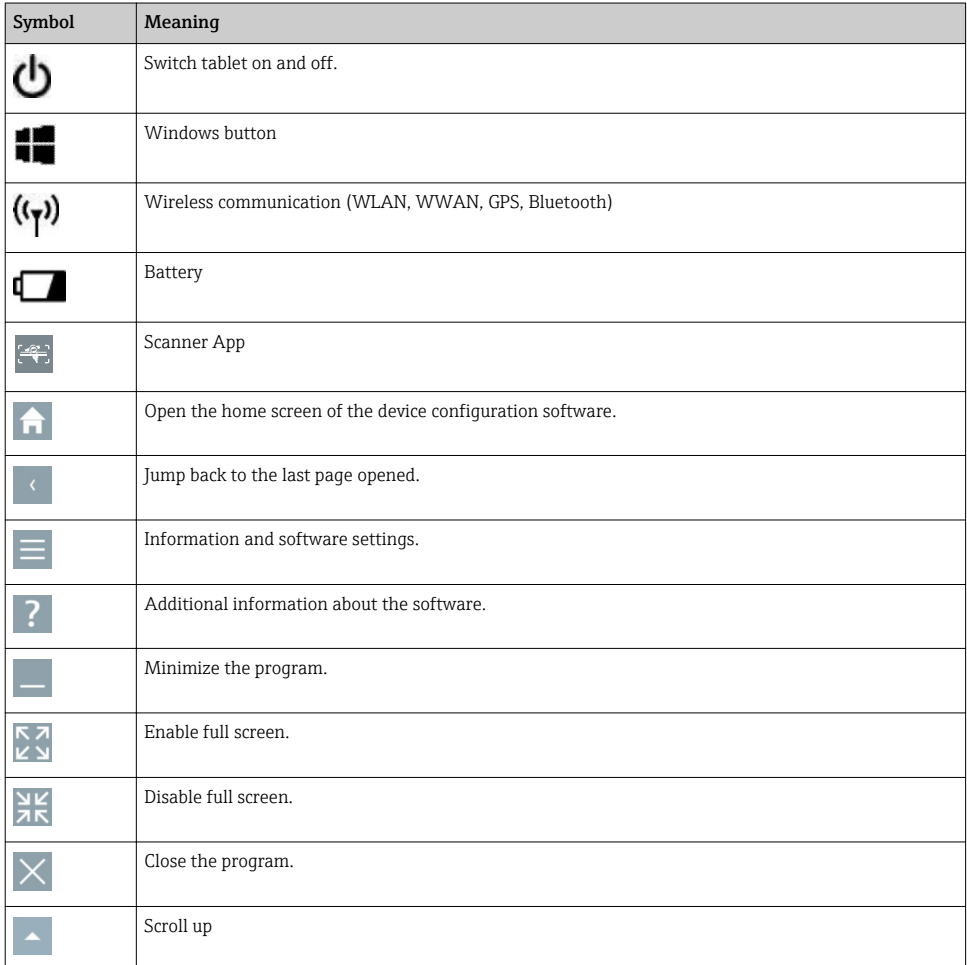

<span id="page-5-0"></span>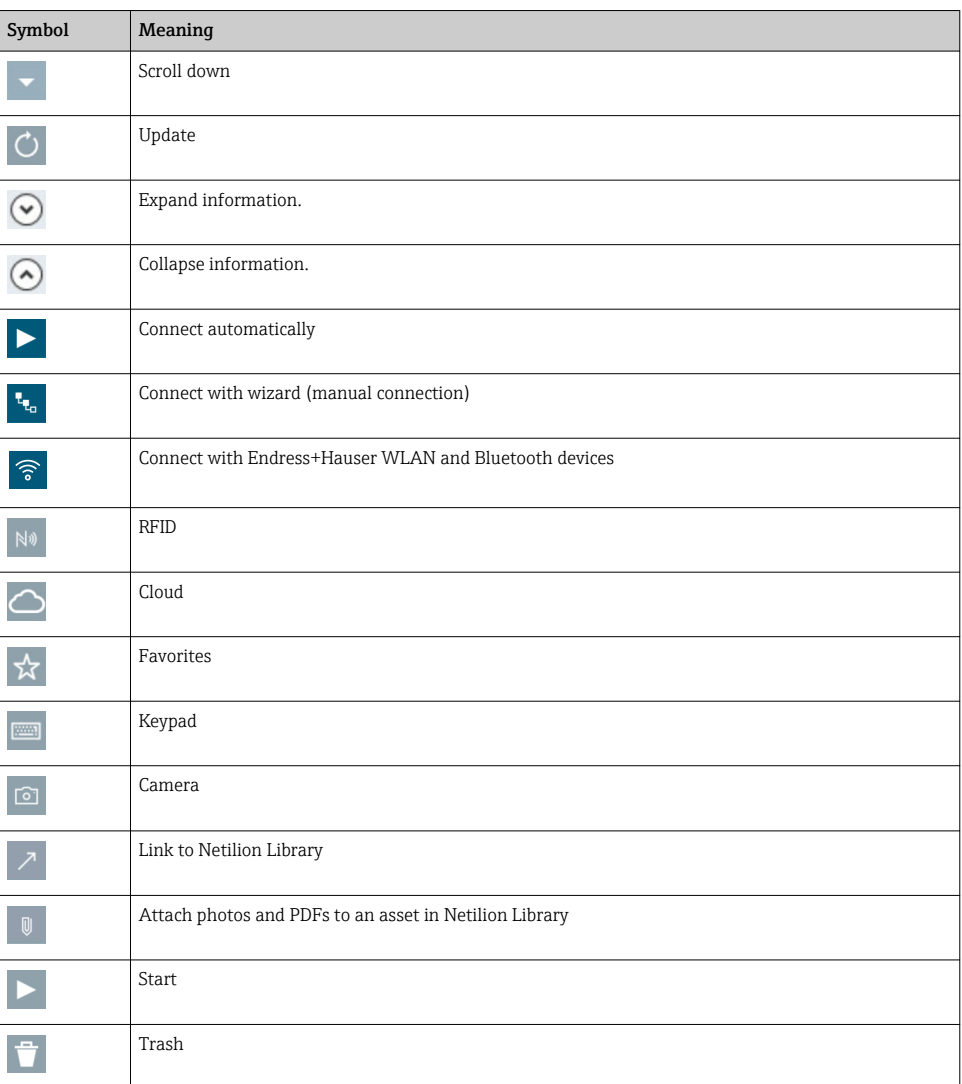

# 1.3 Acronyms used

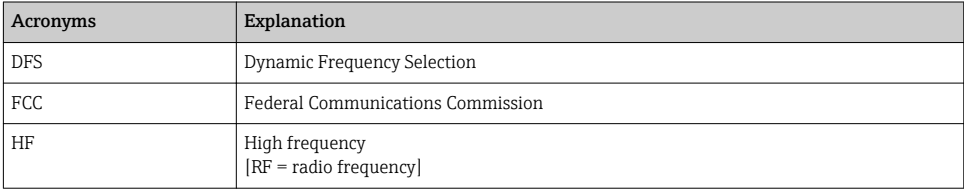

<span id="page-6-0"></span>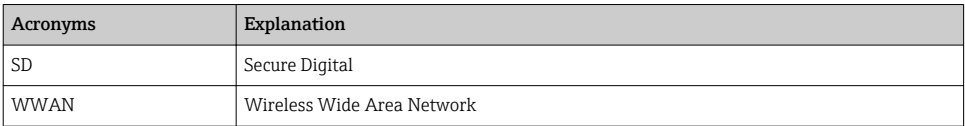

# 1.4 Documentation

### Field Xpert SMT77

Technical Information TI01418S/04/EN

## Field Xpert SMT70

- Technical Information TI01342S/04/EN
- Operating Instructions BA01709S/04//EN

### Fieldgate PAM SFG600

- Technical Information TI01408S/04/EN
- Brief Operating Instructions KA01400S/04/EN

# 1.5 Registered trademarks

Windows 10 IoT Enterprise® is a reqistered trademark of Microsoft Corporation, Redmond, Washington, USA.

Intel® Core™ is a registered trademark of Intel Corporation, Santa Clara, USA.

BARTEC is a registered trademark of BARTEC Top Holding GmbH, Bad Mergentheim/ Germany.

FOUNDATIONTM Fieldbus is the trademark of the FieldComm Group, Austin, TX 78759, USA.

HART®, WirelessHART® is the registered trademark of the FieldComm Group, Austin, TX 78759, USA.

PROFIBUS® is a registered trademark of the PROFIBUS User Organization, Karlsruhe/ Germany.

Modbus is the registered trademark of Modicon, Incorporated.

IO-Link® is a registered trademark of the IO-Link Community  $c/$ o PROFIBUS User Organization, (PNO) Karlsruhe/Germany - www.io-link.com

All other brand and product names are trademarks or registered trademarks of the companies and organizations in question.

# 2 Basic safety instructions

The Operating Instructions supplied with the device and containing the safety  $\mathbf{a}$ instructions of the tablet PC manufacturer must be observed.

# <span id="page-7-0"></span>2.1 Requirements for the personnel

The personnel for installation, commissioning, diagnostics and maintenance must fulfill the following requirements:

- $\blacktriangleright$  Trained, qualified specialists must have a relevant qualification for this specific function and task.
- ▶ Are authorized by the plant owner/operator.
- ‣ Are familiar with federal/national regulations.
- ‣ Before starting work, read and understand the instructions in the manual and supplementary documentation as well as the certificates (depending on the application).
- ‣ Follow instructions and comply with basic conditions.

The operating personnel must fulfill the following requirements:

- ‣ Are instructed and authorized according to the requirements of the task by the facility's owner-operator.
- $\blacktriangleright$  Follow the instructions in this manual.

# 2.2 Designated use

The tablet PC for device configuration enables mobile plant asset management in hazardous and non-hazardous areas. It is suitable for commissioning and maintenance staff to manage field instruments with a digital communication interface and to record progress. This tablet PC is designed as a complete solution and is an easy-to-use, touch-enabled tool which can be used to manage field instruments during their entire life cycle. It provides extensive, preinstalled driver libraries and offers access to the "Industrial Internet of Things" as well as to information and documentation during the entire life cycle of the device. The tablet PC offers a modern software user interface and the option of online updates based on a secure Microsoft Windows 10 multi-functional environment.

# 2.3 Workplace safety

The tablet PC is used for device configuration. Incorrect configurations may lead to unwanted or hazardous situations in a plant. The device configuration software is already installed on the tablet PC upon delivery. These Operating Instructions describe how to commission and operate the tablet PC.

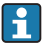

• Commissioning  $\rightarrow \Box$  17 • Operation  $\rightarrow$   $\blacksquare$  17

# 2.4 Operational safety

Risk of injury!

- ‣ Operate the device in proper technical condition and fail-safe condition only.
- ‣ The operator is responsible for the interference-free operation of the device.

# Modifications to the device

Unauthorized modifications to the device are not permitted and can lead to unforeseeable dangers:

‣ If, despite this, modifications are required, consult with Endress+Hauser.

## <span id="page-8-0"></span>Repair

To ensure continued operational safety and reliability:

- ‣ Carry out repairs on the device only if they are expressly permitted.
- $\triangleright$  Observe federal/national regulations pertaining to the repair of an electrical device.
- $\triangleright$  Use only original spare parts and accessories from the manufacturer.

# 2.5 Product safety

The tablet PC is designed in accordance with good engineering practice to meet state-of-theart safety requirements, has been tested, and left the factory in a condition in which it is safe to operate.

It meets general safety standards and legal requirements. It also complies with the EC directives listed in the device-specific EC Declaration of Conformity. Endress+Hauser confirms this by affixing the CE mark to the device.

# 2.6 IT security

We only provide a warranty if the device is installed and used as described in the Operating Instructions. The device is equipped with security mechanisms to protect it against any inadvertent changes to the device settings.

IT security measures in line with operators' security standards and designed to provide additional protection for the device and device data transfer must be implemented by the operators themselves.

# 3 Product description

The Field Xpert SMT77 tablet PC is a robust and flexible industry tablet PC for harsh working environments. It has numerous international certifications and can be used worldwide. It is certified for ATEX and IECEx Zone 1 as well as for UL Class I Division 1. Other national certifications are available on customer request. Thanks to its many functions, the Field Xpert SMT77 is the perfect companion for service technicians, engineers and project managers in mobile applications and in industry.

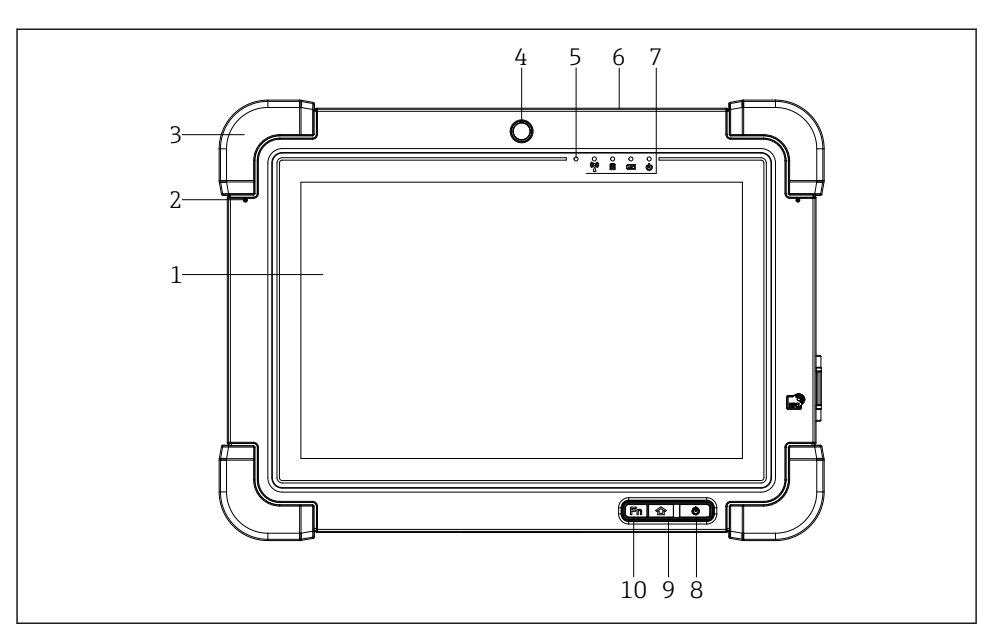

## *1 Front view of tablet PC*

- *Full HD 10-finger multi-touch display*
- *2 x digital microphone including noise cancellation*
- *Rubber bumper*
- *Front camera*
- *Brightness sensor*
- *Kensington lock*
- *LED indicators*
- *On/off button*
- *Home button*
- *Function key (Fn1), can be programmed as required*

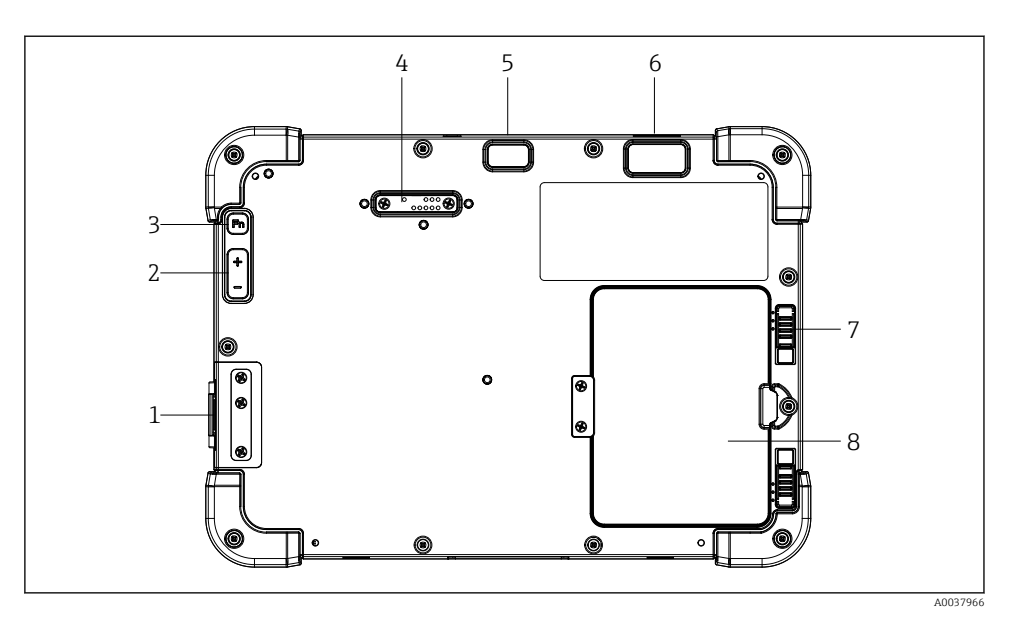

- *2 Rear view of tablet PC*
- *I/O ports*
- *Volume*
- *Function key*
- *Expansion port for add-on modules*
- *5 MP auto-focus camera with flash*
- *1D/2D imager SE4500 from Zebra Technologies Corporation (optional)*
- *Multi-stage battery compartment lock*
- *Empty module/external battery (hot-swappable) for battery compartment*

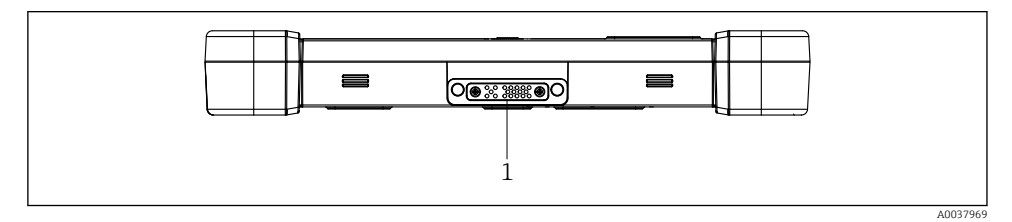

- *3 Bottom view of tablet PC*
- *Port for docking station*

<span id="page-11-0"></span>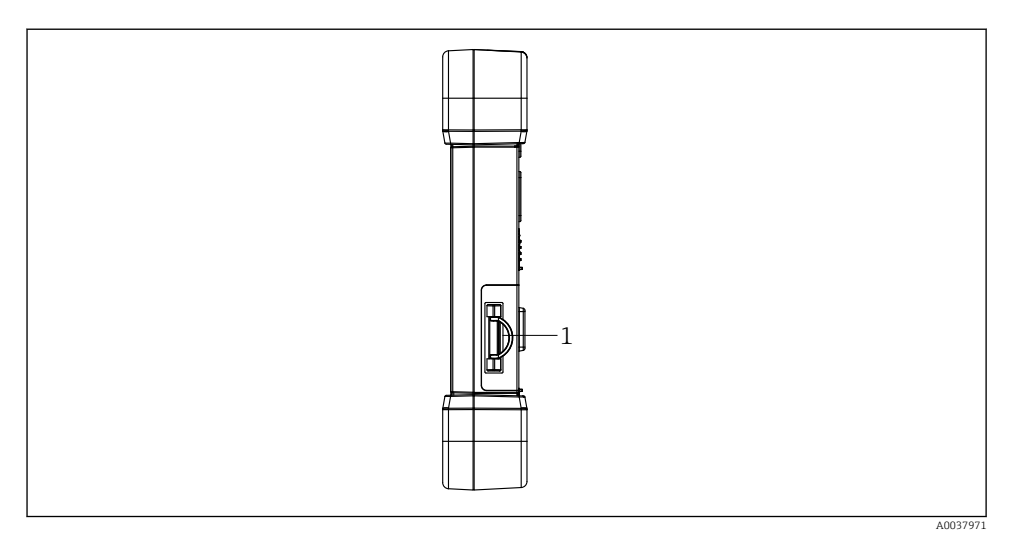

# *4 Side view of tablet PC*

*1 Charger connection, Micro SIM card slot, MicroSD card slot, USB 2.0 port*

# 3.1 Product design

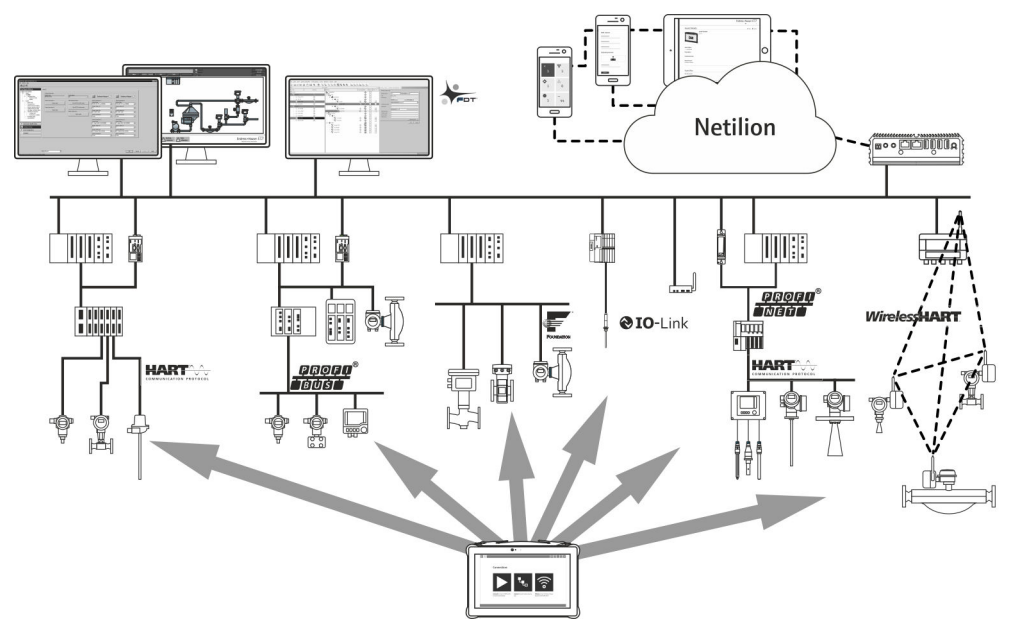

#### *5 Network architecture*

# <span id="page-12-0"></span>3.2 Application

The tablet PC for device configuration enables mobile plant asset management in hazardous and non-hazardous areas. It is suitable for commissioning and maintenance staff to manage field instruments with a digital communication interface and to record progress. This tablet PC is designed as a complete solution and is an easy-to-use, finger-operated tool which can be used to manage field instruments during their entire life cycle. It provides pre-installed driver libraries and offers access to the "Industrial Internet of Things" as well as to information and documentation during the entire life cycle of the device. The tablet PC offers a modern software user interface and the option of online updates based on a secure Microsoft Windows 10 multi-functional environment

# 3.3 License model

The device configuration software is already installed on the tablet PC upon delivery.

To use the software as designated, the software must be activated. A user account is required in the Endress+Hauser software portal for this purpose. This account might first need to be created via the "Create account" function.

### Activating the device configuration software package

- 1. Double-click Field Xpert on the start screen.
	- $\rightarrow$  The software licensing page opens.

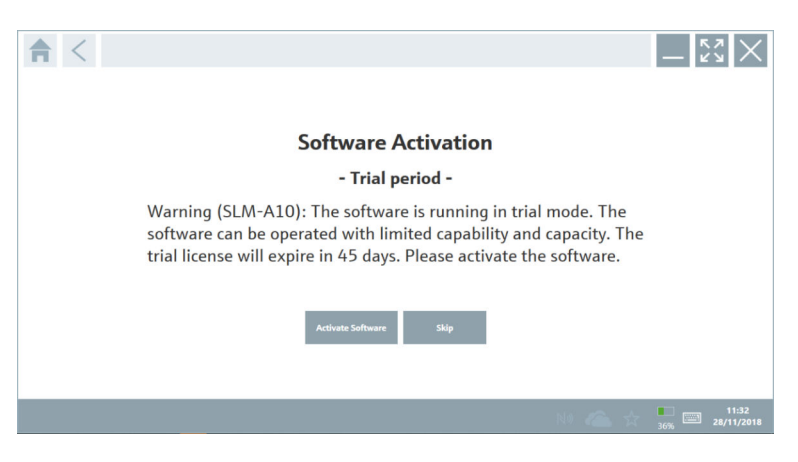

#### <span id="page-13-0"></span>2. Click Activate Software.

 $\rightarrow$  The dialog box where you can enter the software portal data opens.

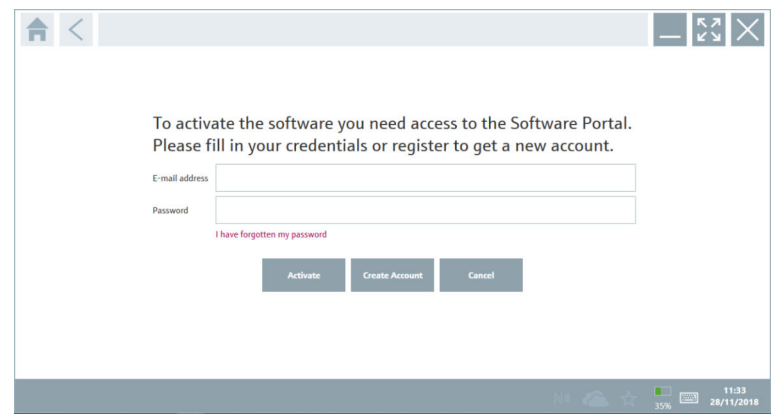

- 3. Enter the e-mail address and password and click Activate.
	- $\rightarrow$  The dialog box opens containing the message The application has been activated successfully".

#### 4. Click Show license.

- $\rightarrow$  The dialog box with the licensing information opens.
- 5. Click Close.

The home screen of the device configuration software program opens.

# 4 Incoming acceptance and product identification

# 4.1 Incoming acceptance

Visual inspection

- Check the packaging for visible damage arising from transportation
- Open the packaging carefully
- Check the contents for visible damage
- Check that the delivery is complete and nothing is missing
- Retain all the accompanying documents

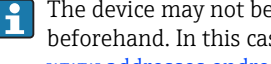

The device may not be put into operation if the contents are found to be damaged beforehand. In this case, please contact your Endress+Hauser Sales Center: www.addresses.endress.com

Return the device to Endress+Hauser in the original packaging where possible.

<span id="page-14-0"></span>The scope of delivery comprises:

- Field Xpert SMT77 tablet PC
- AC charger (100 to 240  $V_{AC}$ , 1.5 A, 50 to 60 Hz) with connecting cable as per order
- Software and interfaces/modem as per order

# 4.2 Nameplate

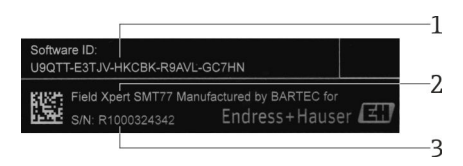

- *1 Endress+Hauser software ID*
- *2 Endress+Hauser product name*
- *3 Endress+Hauser serial number*

# 4.3 Product identification

### 4.3.1 Manufacturer's address

BARTEC GmbH, 97980 Bad Mergentheim, Germany is responsible for the tablet  $\mathsf F$ hardware and produces it exclusively for Endress+Hauser.

#### Hardware

BARTEC GmbH Max-Eyth-Straße 16 97980 Bad Mergentheim Germany

www.bartec.de

#### Software

Endress+Hauser Process Solutions AG Christoph Merian-Ring 12 CH-4153 Reinach Switzerland

www.endress.com

# 4.4 Storage and transport

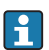

Always use the original packaging when transporting the product.

## 4.4.1 Storage temperature

 $-20$  to 50 °C ( $-4$  to 122 °F)

# <span id="page-15-0"></span>5 Installation

# 5.1 System requirements

The software is already installed on the tablet PC upon delivery.

# 5.2 Installing the software

The device configuration software is already installed on the tablet PC upon delivery. The device configuration software must be activated.

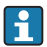

Licensing model  $\rightarrow \blacksquare$  13

# 5.3 Updating the software

- 1. Click the  $\frac{1}{2}$  icon on the home screen of the device configuration software.
	- $\rightarrow$  The dialog box with the licensing information opens.

## 2. Click the Update tab.

 $\rightarrow$  The dialog box with the update information opens.

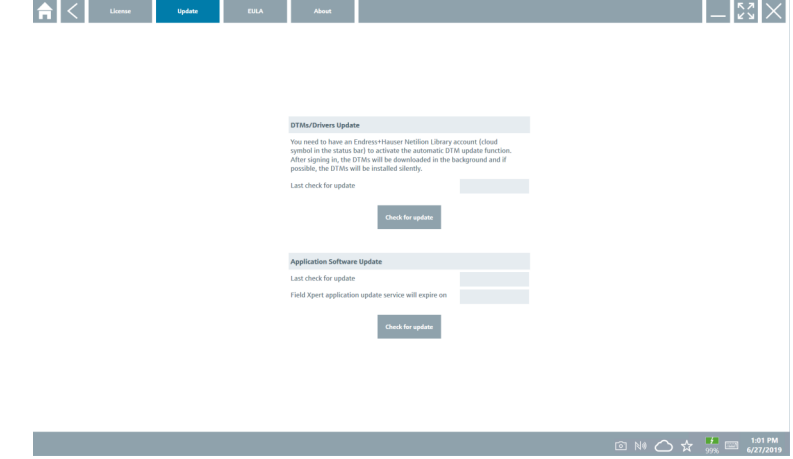

#### 3. Click Check for updates.

 $\rightarrow$  The device configuration software searches for updates.

# 5.4 Removing the software

The device configuration software may not be uninstalled.

f

# <span id="page-16-0"></span>6 Operation

Information regarding operation can be found in the manufacturer's Brief Operating  $\overline{\mathbf{r}}$ Instructions. www.bartec.de

# 7 Commissioning

Information regarding commissioning can be found in the manufacturer's Brief  $\mathbf{f}$ Operating Instructions. www.bartec.de

# 8 Operation

# **NOTICE**

 $\mathbf{f}$ 

### The use of unsuitable objects to operate the device

can damage the screen.

▶ Do not use pointed objects for the screen.

# 8.1 How to start

The user must accept the terms of use the first time the device configuration software is started.

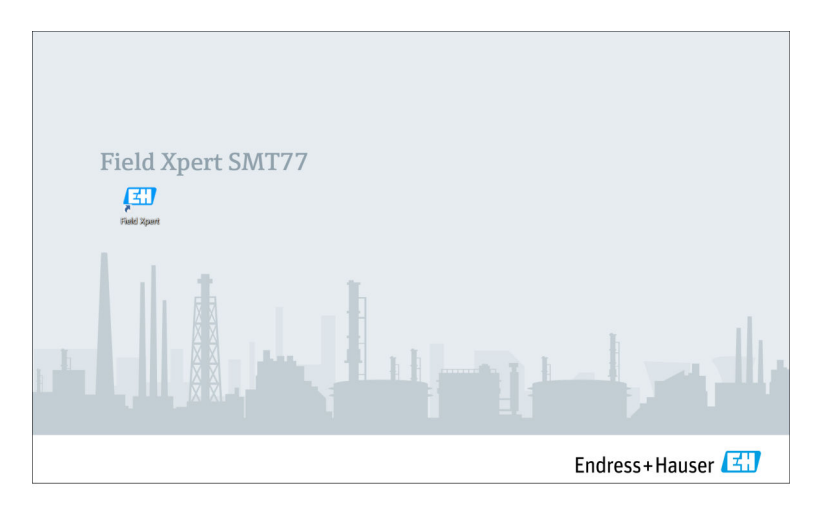

- <span id="page-17-0"></span>▶ Double-click Field Xpert on the start screen.
	- $\rightarrow$  The device configuration software starts.

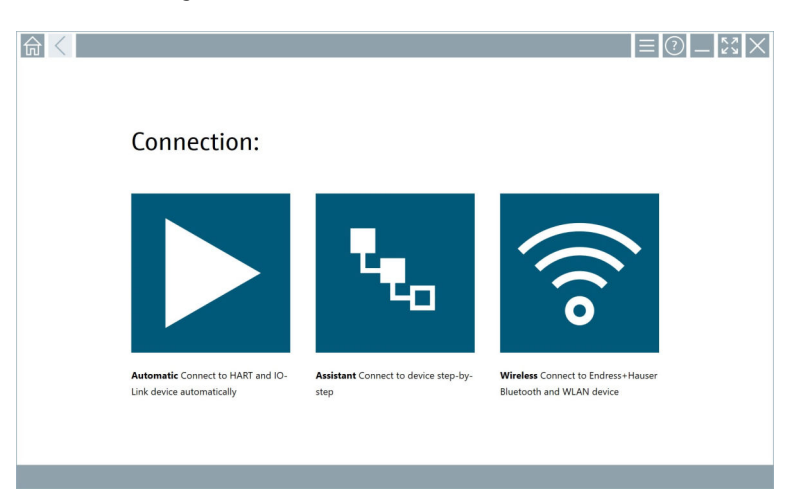

# 8.2 Establishing a connection to the device

A connection can be established in one of three ways:

- Automatically
- Using a wizard (manually)
- Via WIFI and Bluetooth

Connect the desired modem or interface. Wait until the modem or interface has been detected (e.g. USB icon).

*The following modems/interfaces are supported by the tablet PC:*

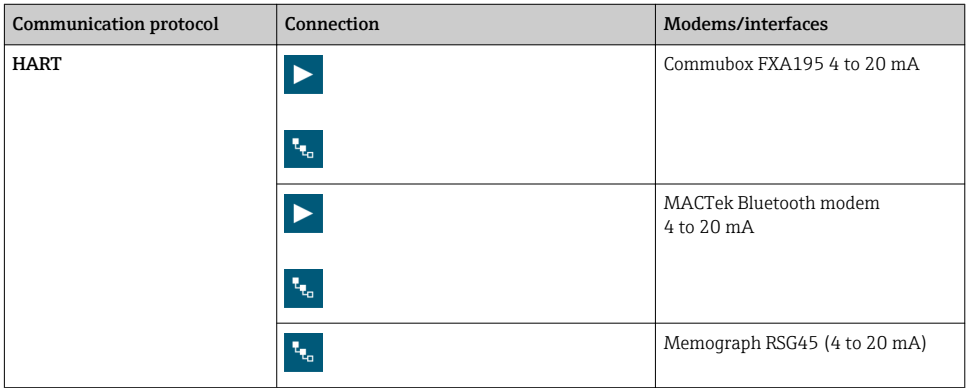

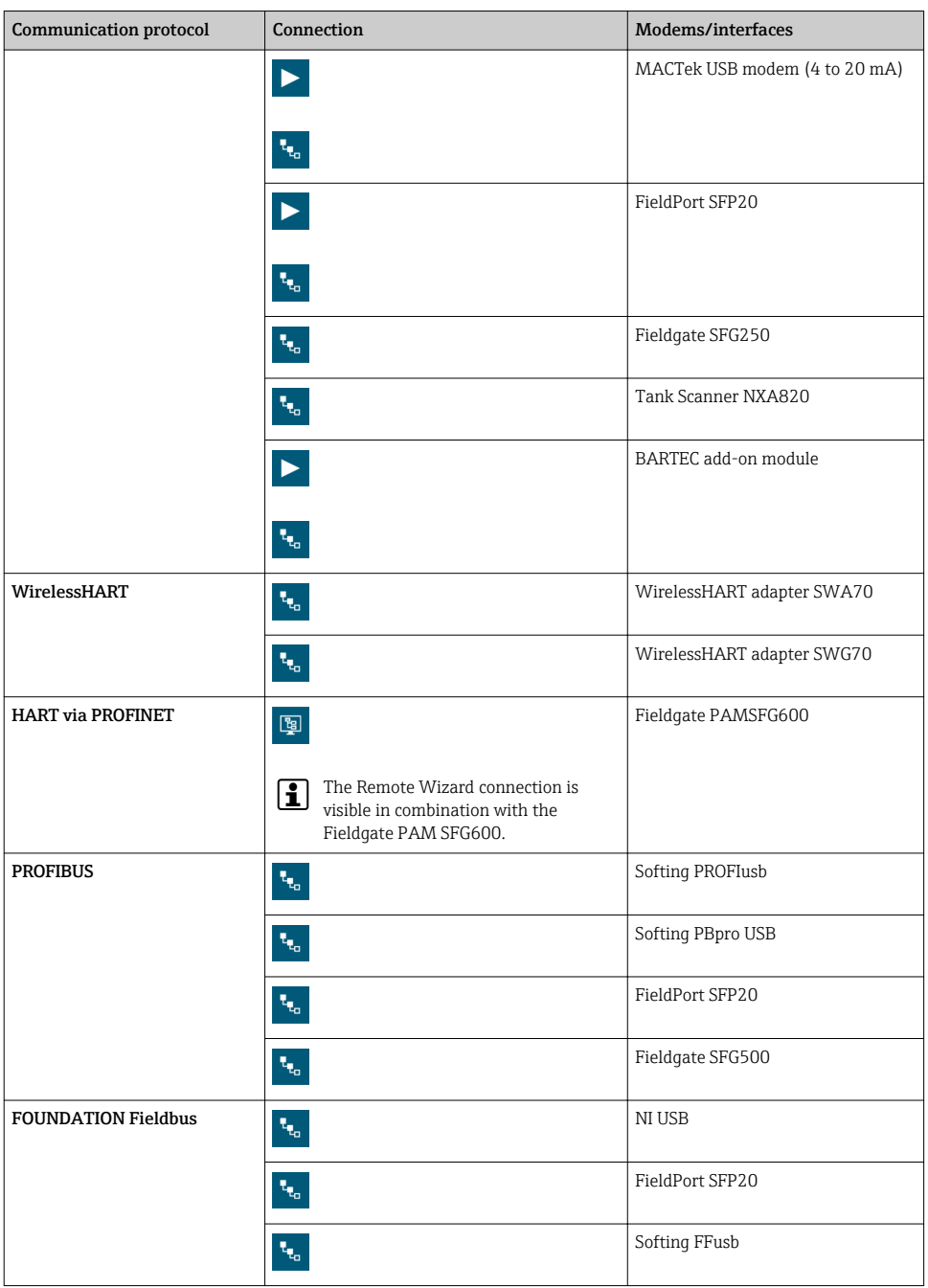

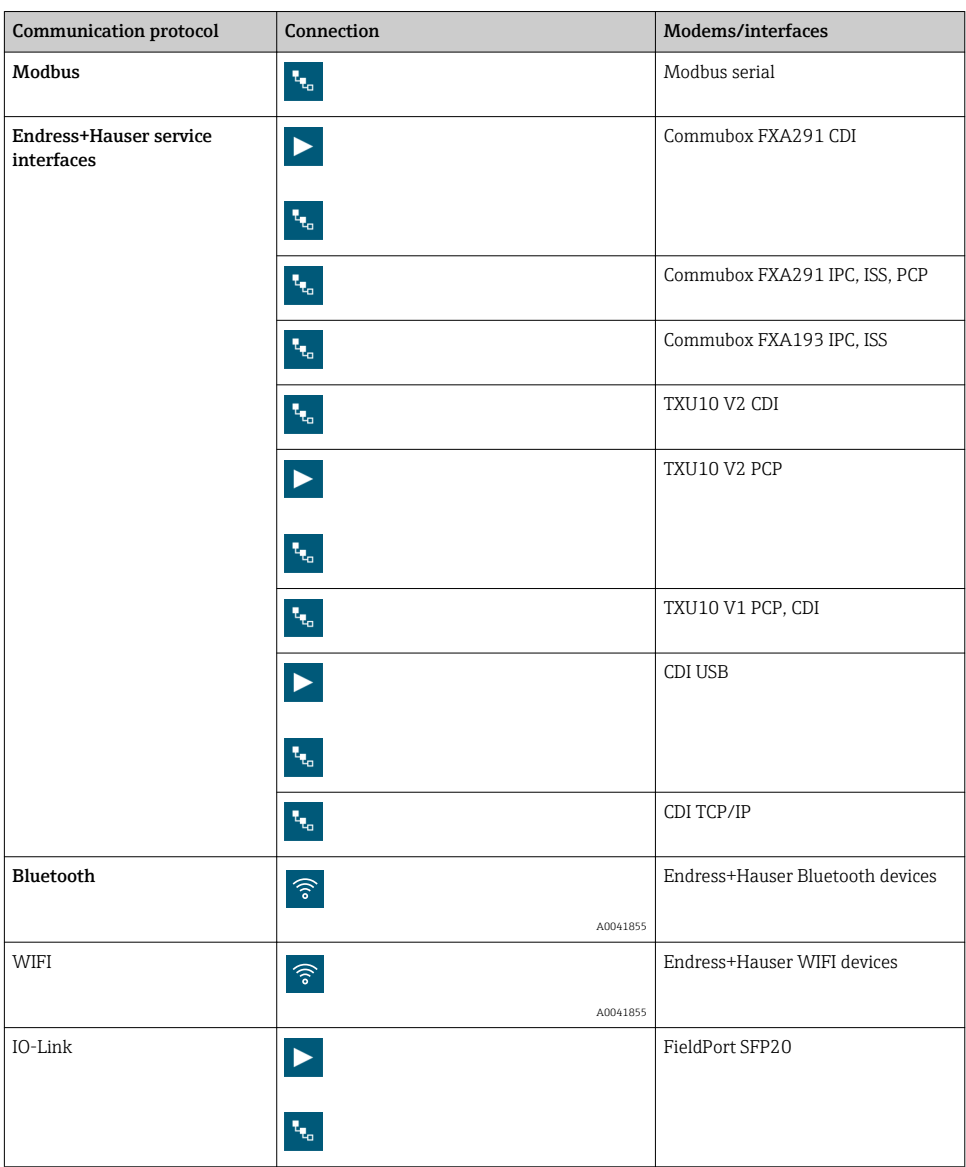

# "Automatic" connection

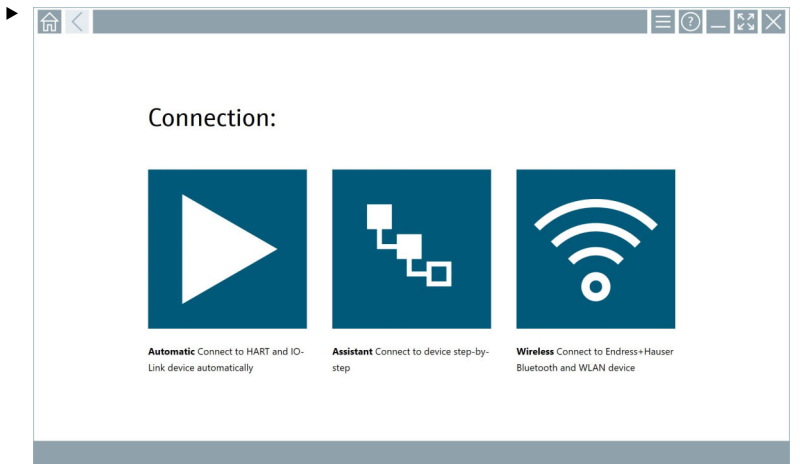

Click the  $\blacktriangleright$  icon.

The device configuration software establishes a connection to the connected device.

# "Wizard" connection

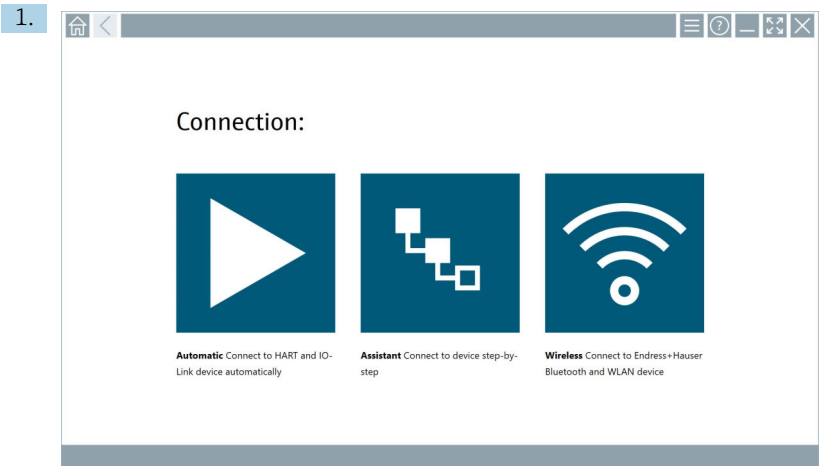

Click the **k** icon.

An overview of all the protocols available opens.

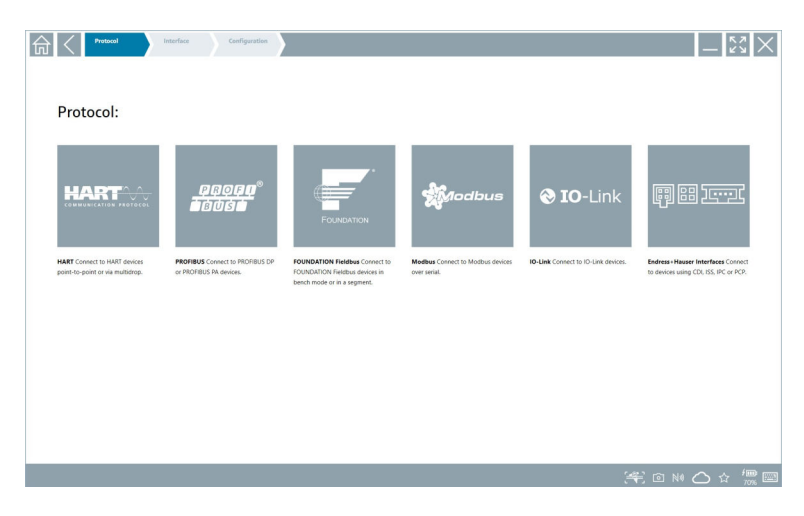

## 2. Select a communication protocol.

An overview of all the modems available opens.

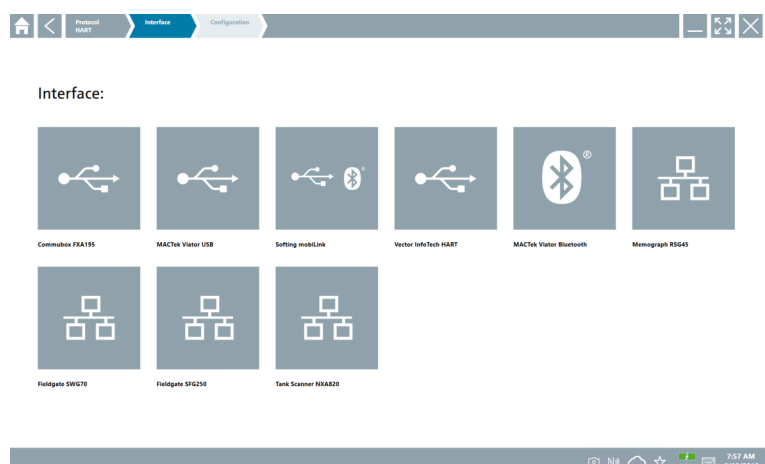

- 3. Select a modem.
	- $\rightarrow$  The device can now be configured.

### "Wireless" connection

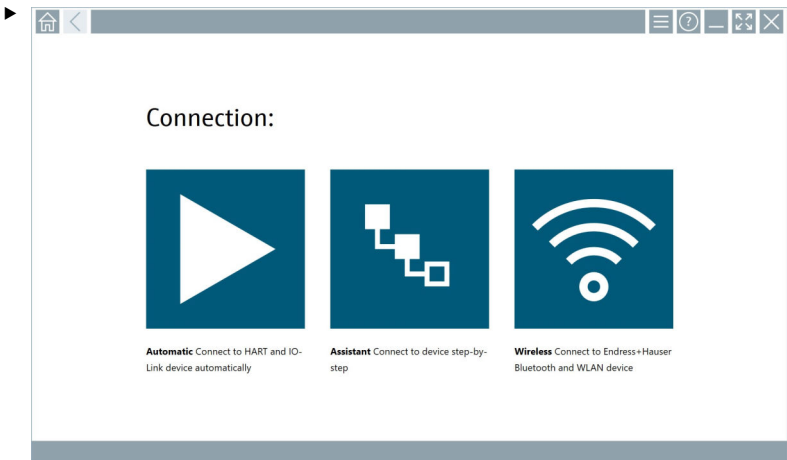

Click the  $\hat{\epsilon}$  icon.

 The live list appears with all available Endress+Hauser WIFI and Bluetooth devices. This list can be filtered for WIFI and Bluetooth devices.

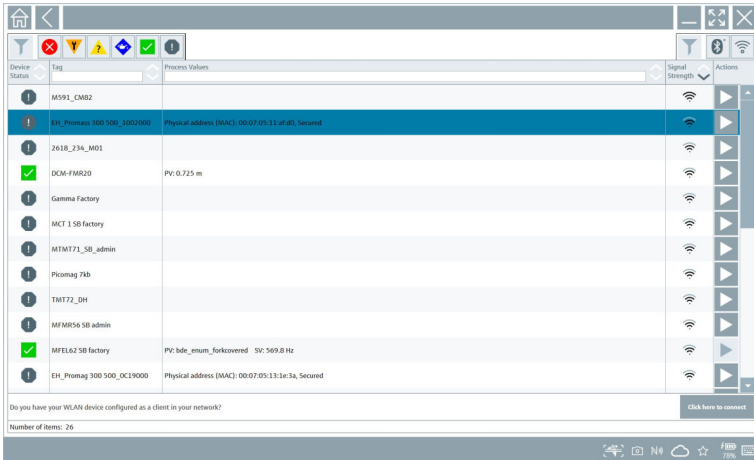

#### "Bluetooth" connection

1. Click the  $\ast$  icon to filter for Bluetooth devices.

- 2. Click the  $\triangleright$  icon beside the device that should be configured.
	- $\rightarrow$  The Login dialog box appears.

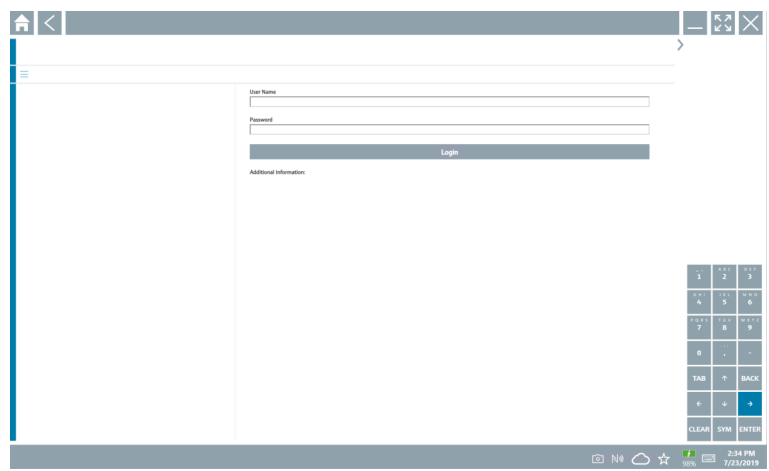

- 3. Enter "admin" for the username and the password and click Login.
	- $\rightarrow$  The dialog box for initial commissioning opens.
	- The initial password corresponds to the serial number of the device.

### "WLAN" connection

 $\mathbf{f}$ 

- 1. Click the  $\epsilon$  icon to filter for WLAN devices.
- 2. Click the  $\triangleright$  icon beside the device that should be configured.
	- $\rightarrow$  The Connect to WLAN device dialog box appears.

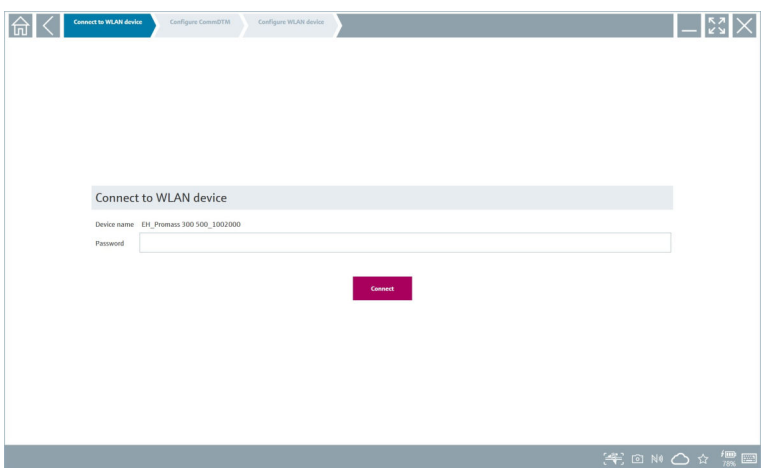

- <span id="page-25-0"></span>3. Enter the password and click Connect.
	- $\rightarrow$  The connection window opens.
- 4. Do not change the IP address leave it as is.
- 5. Click the  $\triangleright$  icon.
- 6. Click Vendor specific.
- 7. The DeviceDTM opens and the device can be configured.
- The initial password corresponds to the serial number of the device.
- Tap Click here to connect to establish the connection directly via an IP address.

# 8.3 Information and software settings

- $\blacktriangleright$  Click the  $\equiv$  icon in the main menu.
	- An overview of all the information and settings opens.

## 8.3.1 DTM catalog

- ▶ Click the DTM catalog tab.
	- An overview of all the DTMs available opens.

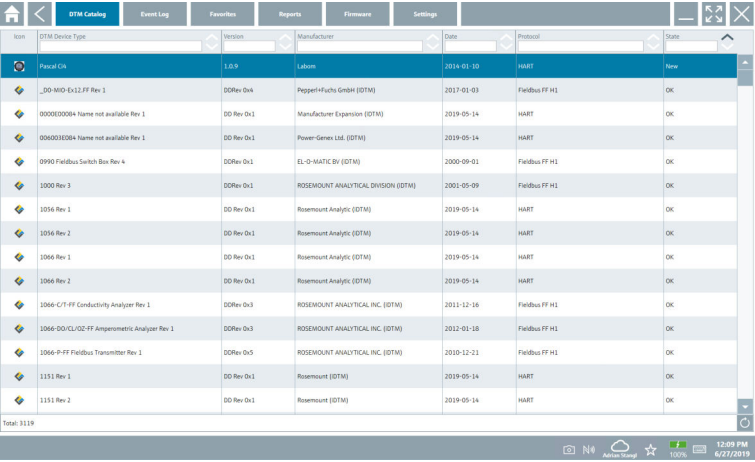

## Device driver offline view

‣ Double-click the desired device driver.

The offline view of the device driver opens.

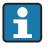

This function is only possible if the device driver supports the offline view.

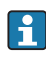

If other device drivers (DTMs) are required, they can be installed additionally. After an automatic or manual  $\circ$  update, these drivers appear in the DTM catalog.

## 8.3.2 Event log

- $\blacktriangleright$  Click the **Event log** tab or the gray status bar.
	- An overview of all the events opens.

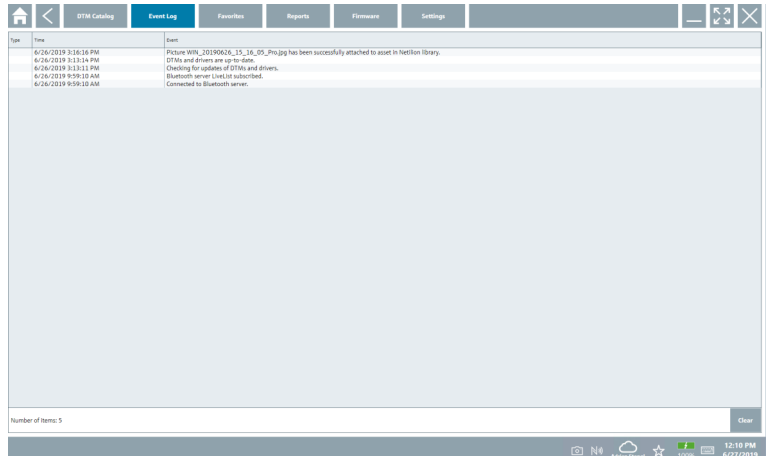

If event logs are already listed, they can be deleted using the Delete button. $\mathbf{f}$ 

### 8.3.3 Favorites

- $\blacktriangleright$  Click the **Favorites** tab or the  $\star$  icon.
	- $\rightarrow$  An overview of all the favorites opens.

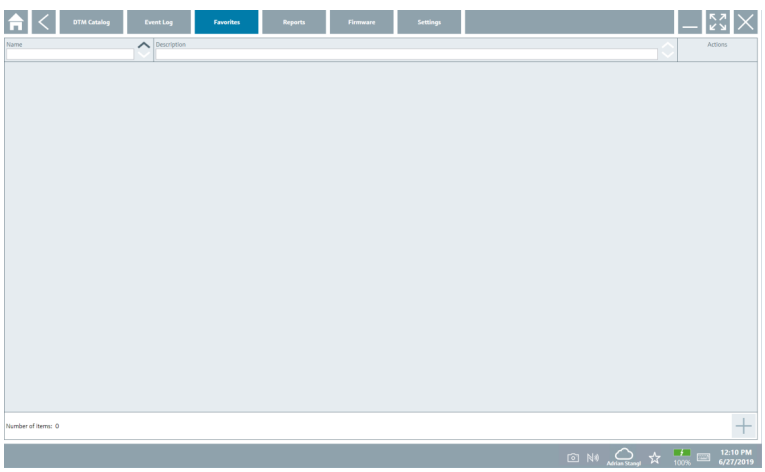

## 8.3.4 Managing reports

- 1. Click the Manage reports tab.
	- An overview with the "Manage saved device reports" folder opens.

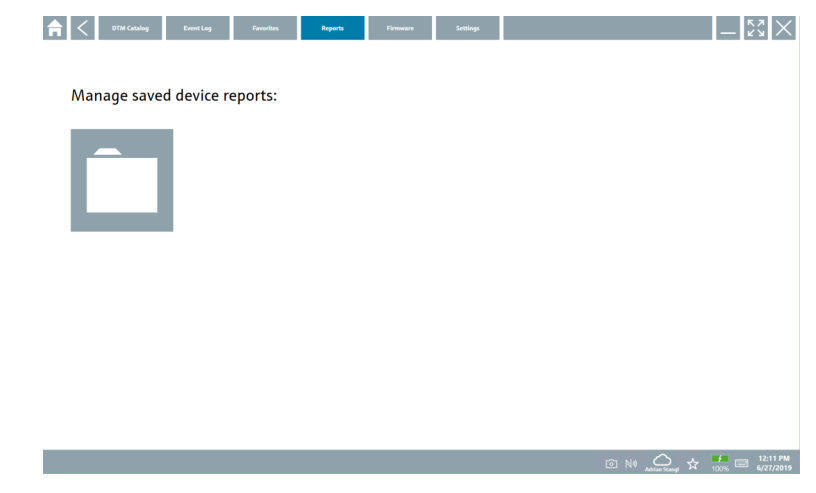

- 2. Click the "Manage saved device reports" folder.
	- An overview of all the saved device reports opens.

#### 8.3.5 Firmware

- $\blacktriangleright$  Click the Firmware tab.
	- An overview of the firmware opens.

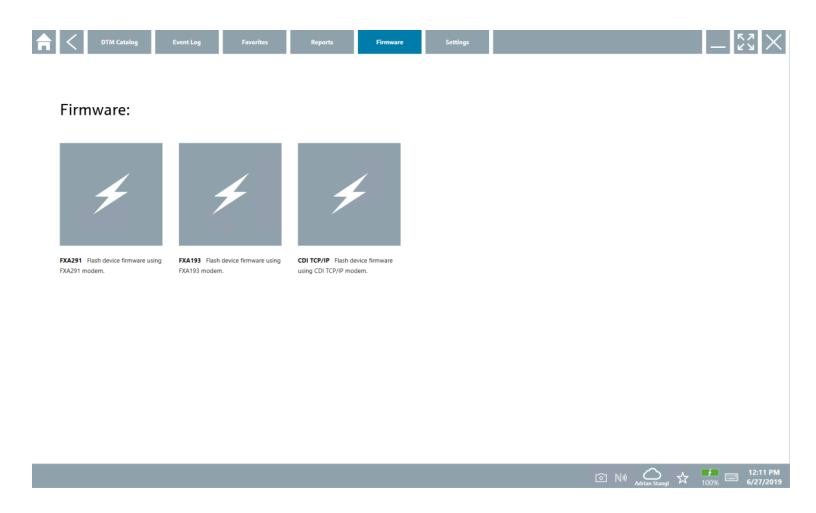

## 8.3.6 Settings

## Language

- 1. Click the Settings tab.
	- The Language tab opens with an overview of all the languages available.

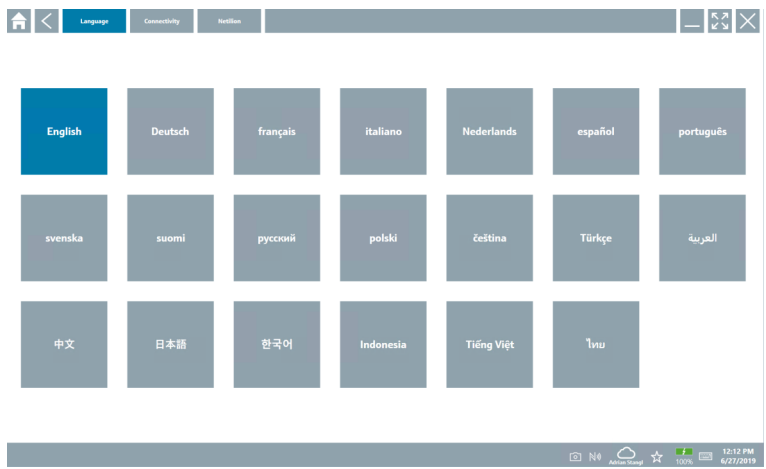

2. Click the desired language.

- 3. Click the  $\times$  icon.
	- $\rightarrow$  The device configuration software closes.
- 4. Restart the device configuration software.
	- The selected language is saved.

#### Connection

- ‣ Click the Connection tab.
	- An overview of all the connections opens.

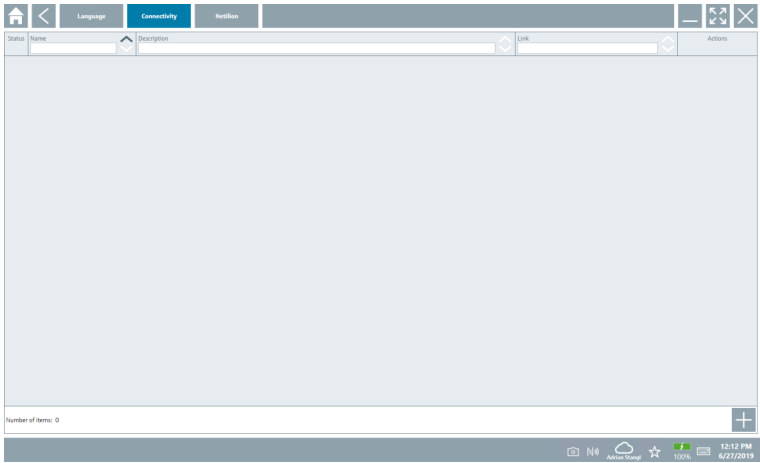

 $\mathbf{f}$ The "Connectivity" tab is relevant only in conjunction with the Fieldgate PAM SFG600 HART via PROFINET →  $\textcircled{\scriptsize{\texttt{B}}}$  34.

## <span id="page-30-0"></span>Netilion

- $\blacktriangleright$  Click the **Netilion** tab.
	- An overview of data storage settings opens.

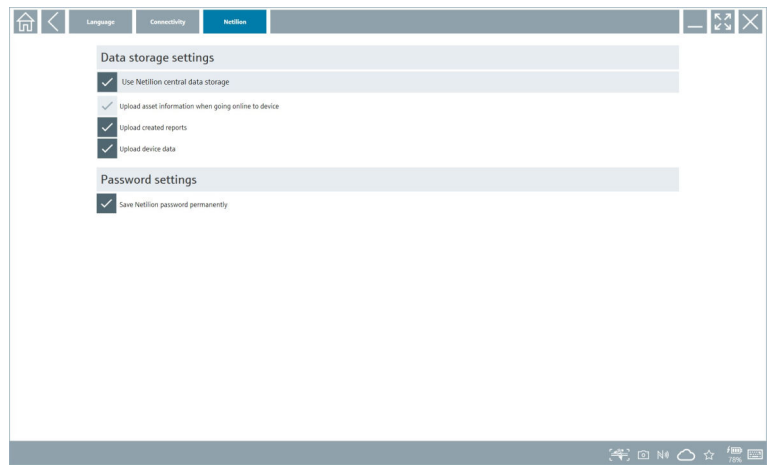

# 8.4 Additional information about the software

- $\triangleright$  Click the ? icon.
	- An overview of all the additional information opens.

## 8.4.1 License

- ► Click the License tab.
	- $\rightarrow$  The dialog box with the licensing information opens.

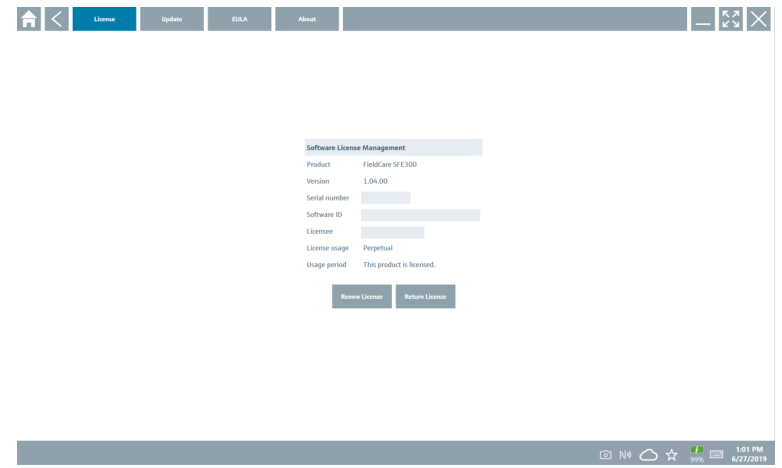

#### Renewing the license

Field Xpert SMT71 must be ordered when the maintenance contract has expired. After H Field Xpert SMT71 has been successfully ordered, the customer receives notification in the Field Xpert software (software version 1.05 and higher).

## For software versions up to 1.04:

- 1. After Field Xpert SMT71 has been successfully ordered: Click the License tab.
- 2. Click Update license.
- 3. Sign in once with email and password in the software portal.
	- $\rightarrow$  The license has been renewed.

## 8.4.2 Updating

- $\blacktriangleright$  Click the Update tab.
	- $\rightarrow$  The window with the updates opens.

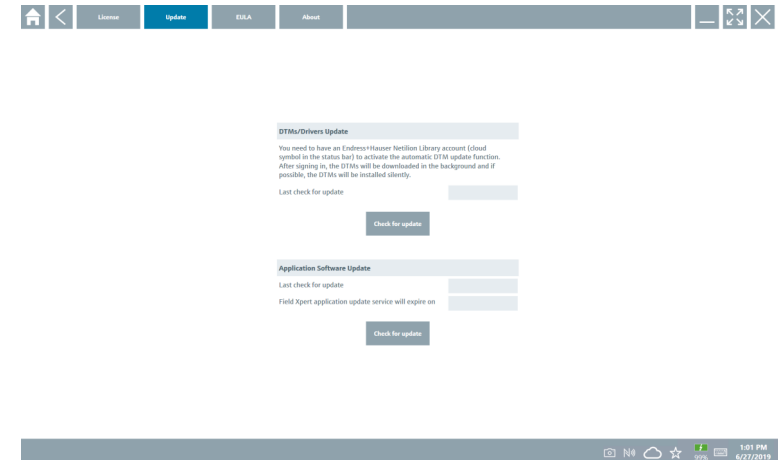

## 8.4.3 EULA

- $\blacktriangleright$  Click the **EULA** tab.
	- The window with the Endress+Hauser Terms and Licensing Conditions opens.

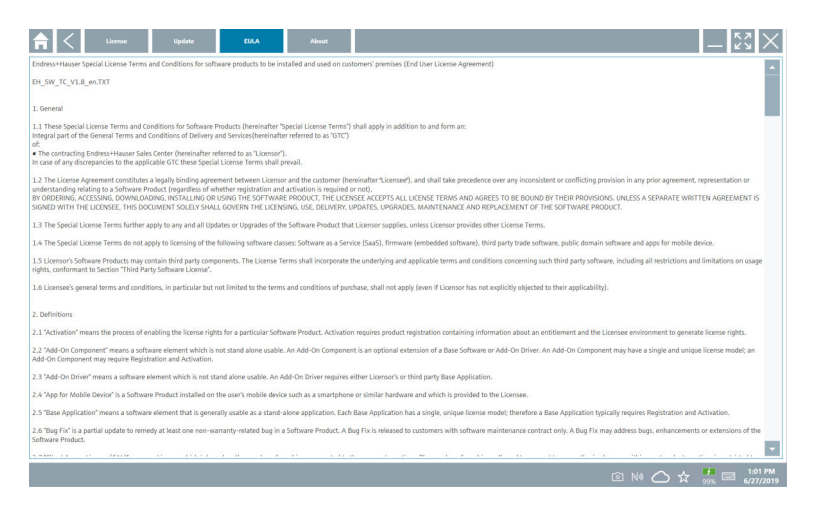

### 8.4.4 Info

This tab contains information about the software currently installed, the manufacturer and the software source text.

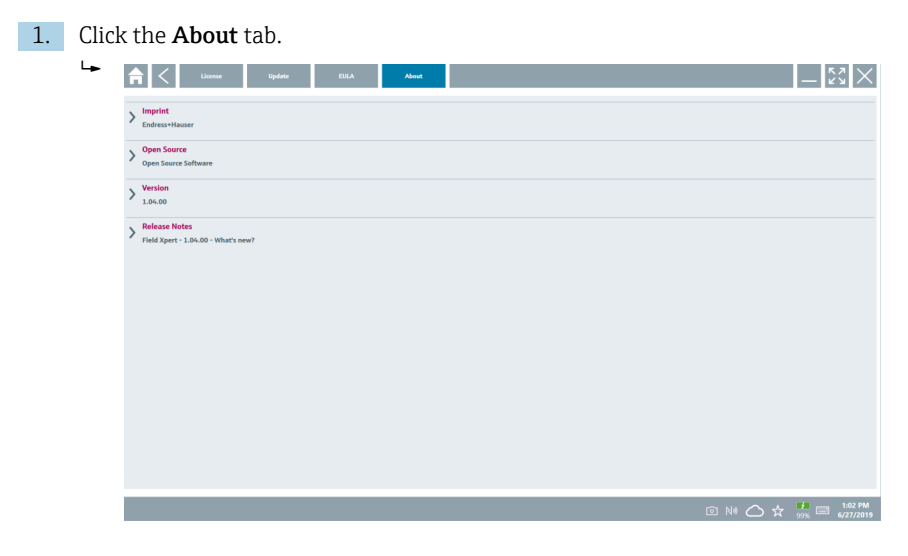

An overview of all the information opens.

2. Click the  $\odot$  icon to view the information.

# <span id="page-33-0"></span>8.5 Fieldgate PAM SFG600 HART via PROFINET

The Fieldgate PAM SFG600 is a device configuration management gateway and supports HART devices via PROFINET networks. The HART devices must have a unique device TAG. Also, the devices must be in operation with a PROFINET controller and operated via the Siemens assembly ET200SP IM 155-6PN HF with the 4xl 2-wire HART analog modules with HART capabilities.

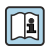

For detailed information on "Fieldgate PAM SFG600", see the Brief Operating Instructions

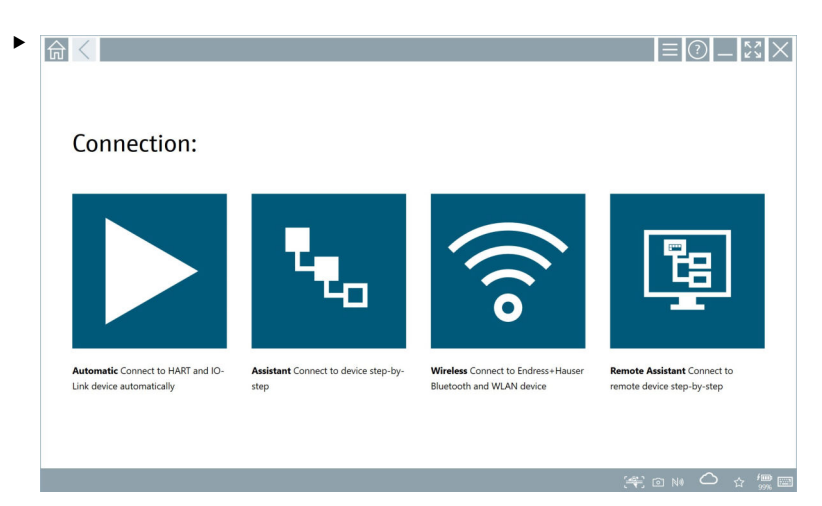

Click the  $\bullet$  icon.

 $\rightarrow$  The **Communication server** overview opens.

<span id="page-34-0"></span>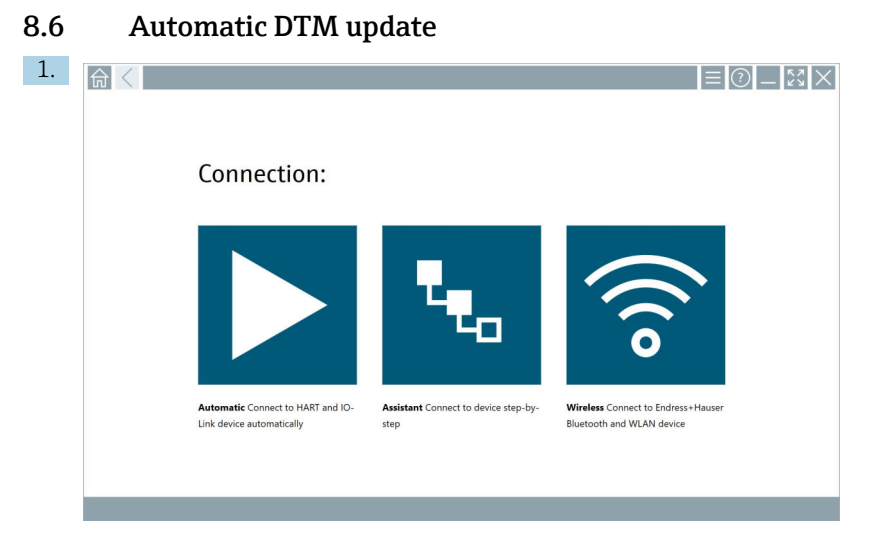

Click the  $\bigcirc$ icon in the status bar.

The "Sign in to Netilion Library" dialog box opens.

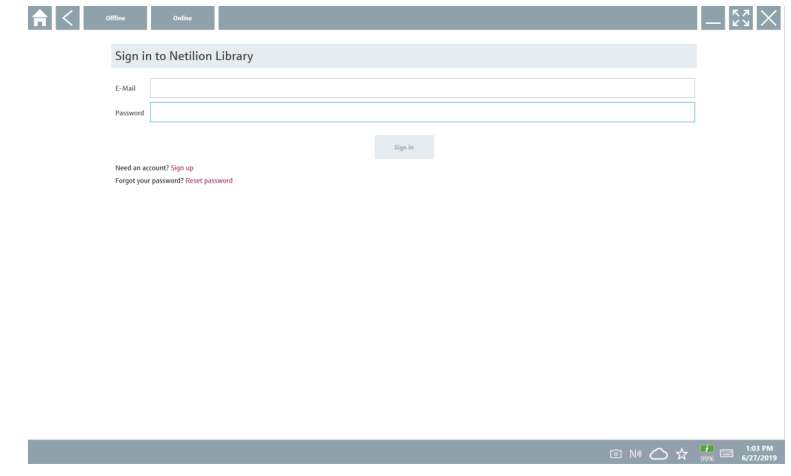

2. Click Sign up.

- 3. Choose subscription (Basic/Plus/Premium).
- 4. Sign in with the Netilion data.
	- The tablet searches for DTMs in the background, and they are downloaded.
- 5. Confirm download.
	- $\leftarrow$  Installation starts.

# <span id="page-35-0"></span>8.7 Netilion Library

## 8.7.1 Uploading a device report to the Netilion Library

This function is possible with HART, PROFIBUS, FOUNDATION Fieldbus and IO-Link  $\overline{\mathbf{r}}$ devices as well as via the Endress+Hauser Service interface (CDI).

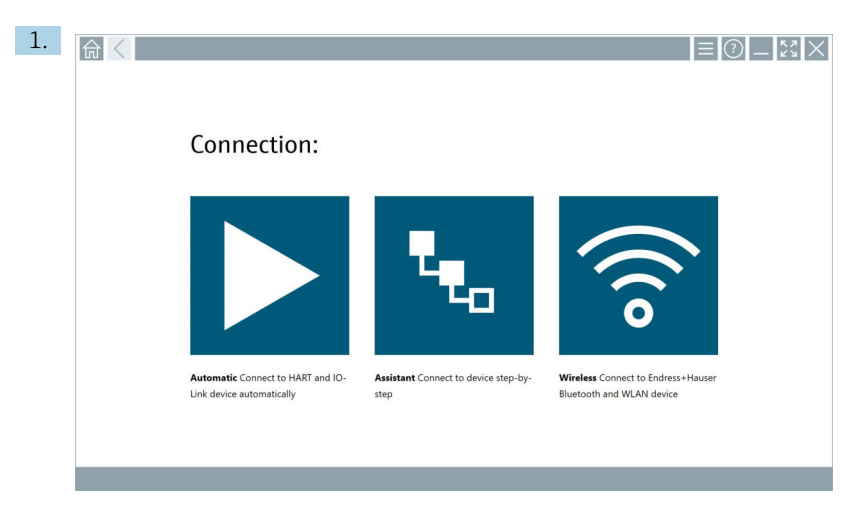

Click the  $\bigcirc$  icon in the status bar.

The "Sign in to Netilion Library" dialog box opens.

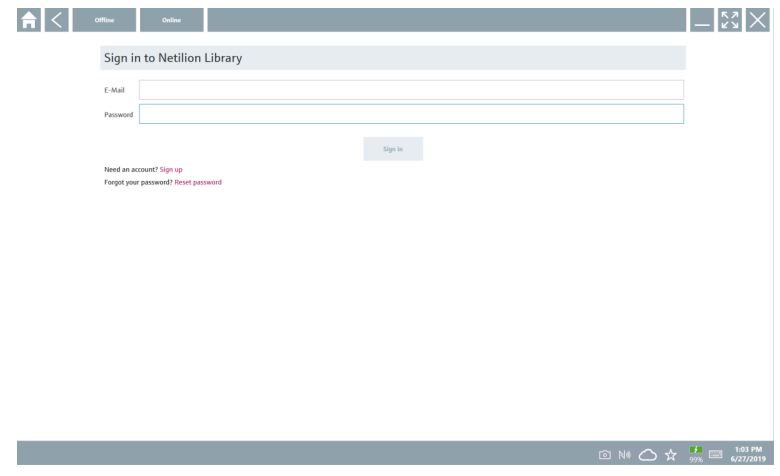

2. Click Sign up.

3. Choose subscription (Basic/Plus/Premium).

- 4. Connect device and open DTM.
	- $\rightarrow$  Device is automatically stored in the Netilion Library.
- 5. Click "Save device report".
	- $\rightarrow$  The device report is appended to the device in the Netilion Library.

#### 8.7.2 Uploading a photo to the Netilion Library

1. Establish a connection to the device and open the DTM. Click the  $\Box$  icon.

- $\leftarrow$  The camera opens.
- 2. Create a device photo.
	- $\rightarrow$  The "New image found" dialog box opens.
- 3. Click Yes.
	- $\rightarrow$  The photo is uploaded to the Netilion Library for the existing asset.

#### Uploading a photo from Camera Roll

1. Establish a connection to the device and open the DTM.

- Click the  $\sqrt{u}$  icon.
- $\rightarrow$  The dialog box opens.
- 2. Select the file type.
- 3. Select the photo from a directory in Field Xpert.
- 4. Click Yes.
	- $\rightarrow$  The photo is uploaded to the Netilion Library for the existing asset.

### 8.7.3 Uploading a PDF to the Netilion Library

- 1. Establish a connection to the device and open the DTM. Click the  $\Box$  icon.
	- $\rightarrow$  The dialog box opens.
- 2. Select the file type.
- 3. Select the PDF from a directory in Field Xpert.
- 4. Click Yes.
	- $\rightarrow$  The PDF is uploaded to the Netilion Library for the existing asset.

#### 8.7.4 Uploading parameter data records to the Netilion Library

- 1. In the status bar, click the  $\bigcirc$  icon and sign in.
- 2. Connect device and open DTM.
- 3. In the Program functions menu, click Save device data.
	- $\rightarrow$  The parameter data records are uploaded to the Netilion Library for the existing asset.

### 8.7.5 Offline use case

Scanned devices, new photos, device reports (PDF) and parameter records are  $\overline{\mathbf{f}}$ automatically saved in the offline cache. They are uploaded automatically once a new Internet connection is established.

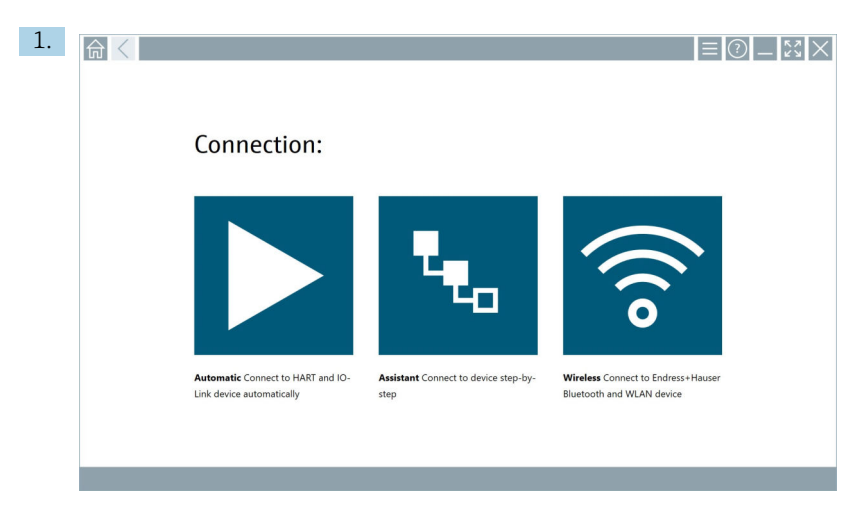

Click the  $\bigcirc$  icon in the status bar.

The "Sign in to Netilion Library" dialog box opens.

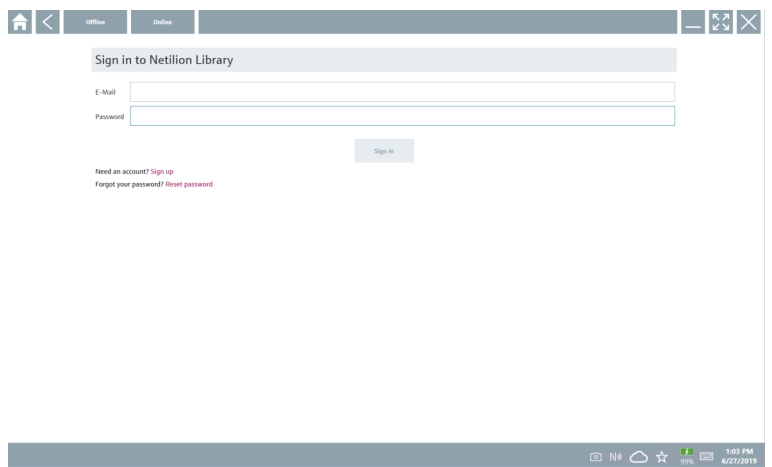

## 2. Click the Offline tab.

The "Offline data storage information" dialog box opens.

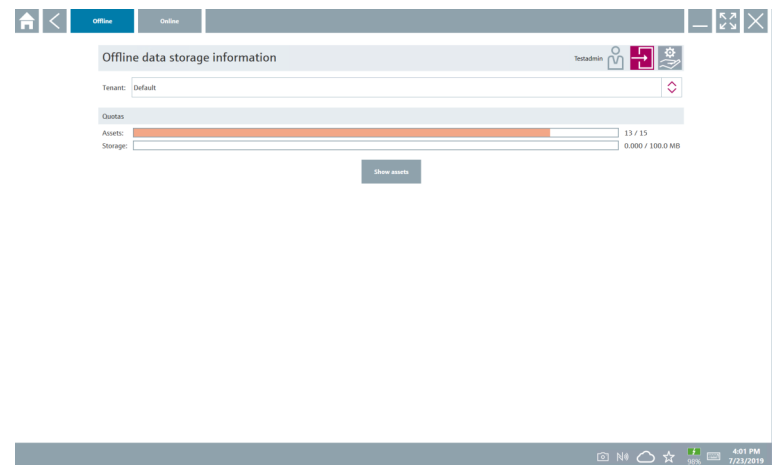

#### 3. Click Show assets.

An overview of all assets and documents appears.

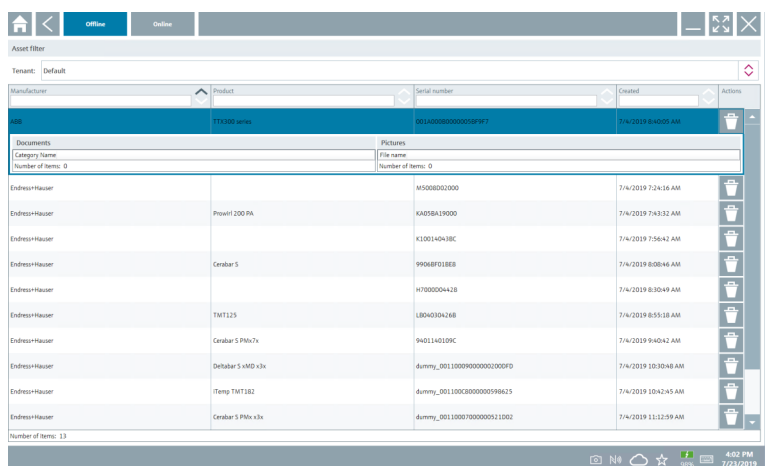

- 4. Click the  $\uparrow$  icon to remove assets and documents.
- 5. Click the Online tab and sign in.

### 6. Click Upload asset data.

- $\rightarrow$  The dialog box with all of the data to upload opens.
- 7. Click Upload.

## <span id="page-39-0"></span>8.7.6 Link to Netilion Library

- 1. Click the  $\ge$  icon in the status bar.
	- The Netilion Library dialog box opens.
- 2. Sign in to the Netilion Library.

# 8.8 Scanner App

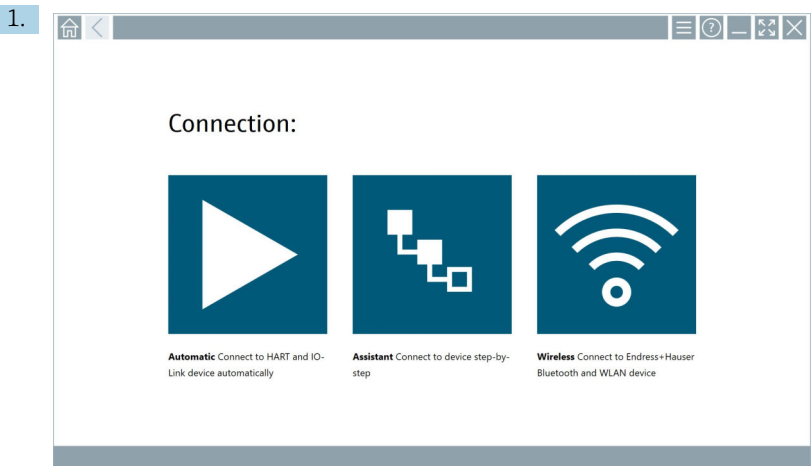

Click the  $\equiv$  icon in the status bar.

The wizard to create a device in the Netilion Library is started.

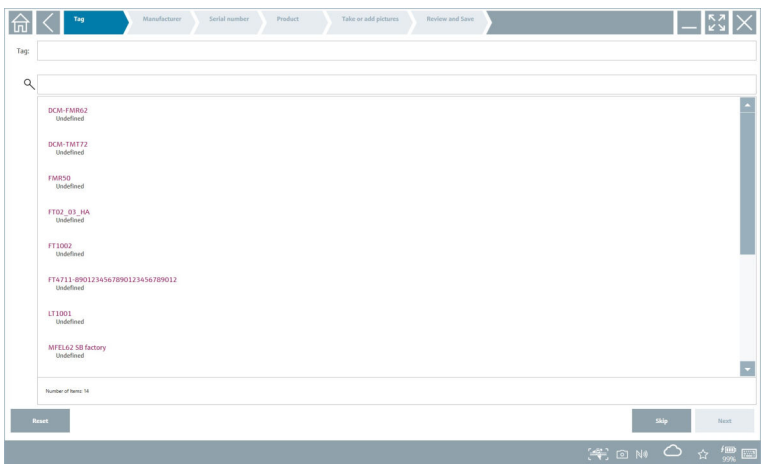

2. Follow the instructions of the wizard and enter or select the data step by step.

- <span id="page-40-0"></span>3. Click Save.
	- $\rightarrow$  The device is stored in the Netilion Library.
- 4. When the wizard has completed all the steps, it starts again automatically so that another device can be entered.

The Scanner App also works in offline mode. Data already saved in the Netilion Library  $\mathbf{F}$ are not available offline.

# 8.9 Uploading a Heartbeat Verification report to the Netilion Library

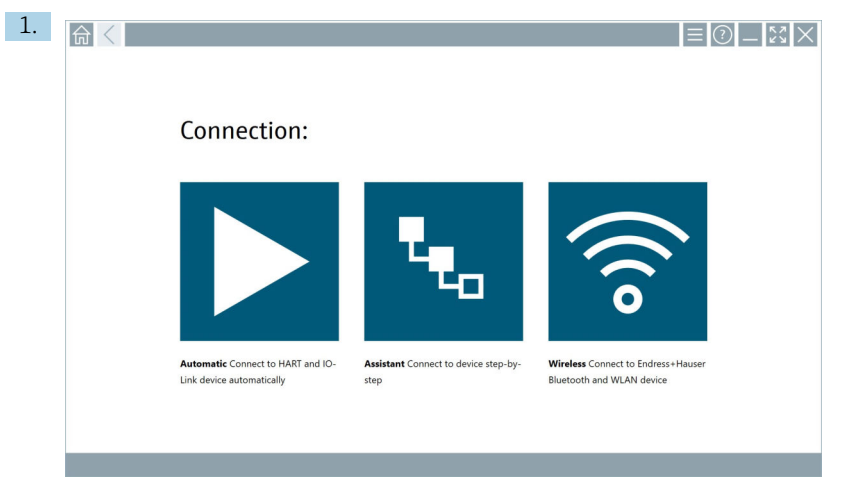

Click the  $\triangleright$  icon.

 $\rightarrow$  A connection to the desired device is established.

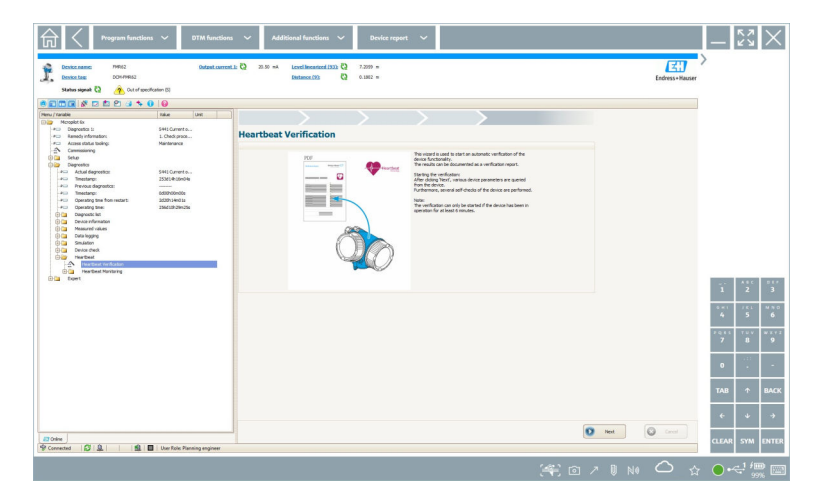

- 2. Start the Heartbeat wizard.
- 3. Follow the Heartbeat wizard and start a Heartbeat Verification.
- 4. When the Heartbeat Verification is finished, save the result as a PDF.
	- $\rightarrow$  A dialog appears where you can select the storage location for the PDF file.
- 5. Select the storage location and click Save.
	- $\rightarrow$  A dialog for saving in the Netilion Library appears.
- 6. Click Yes.
	- $\rightarrow$  A dialog appears where you can select the document type.
- 7. Select Heartbeat Verification Report and click Yes.
	- $\rightarrow$  The Heartbeat Verification Report is uploaded to the Netilion Library for the existing asset.

# <span id="page-42-0"></span>8.10 RFID

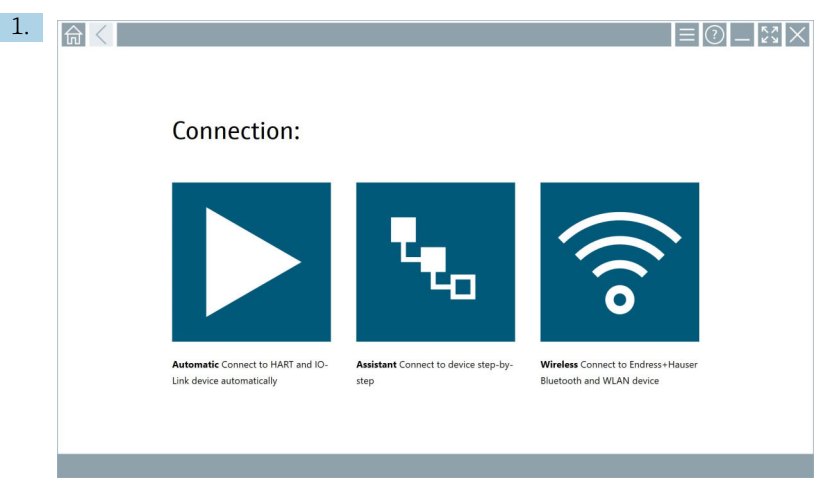

Click the  $\overline{\mathbb{N}}$  icon in the status bar.

The "RFID TAG Editor" dialog box opens.

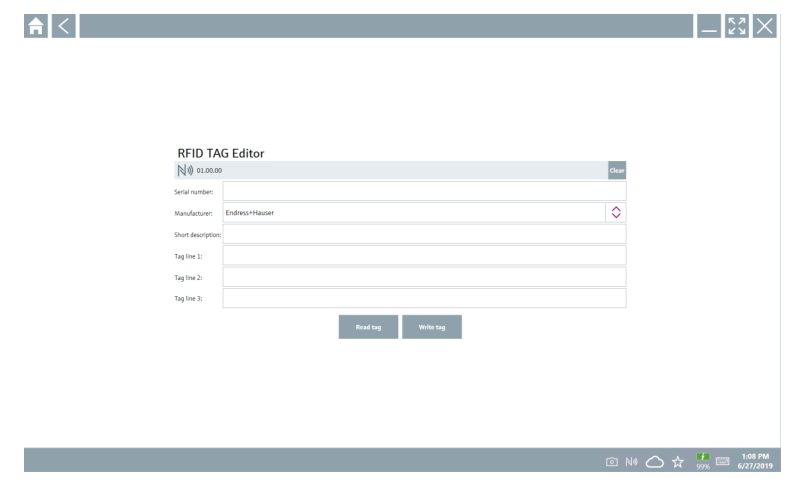

- 2. Plug in the RFID scanner.
- 3. Click Read tag.
- 4. Place the RFID tag on the scanner, and click Device Viewer.
	- The Device Viewer opens in Internet Explorer.
- 5. Change tag or serial numbers and click Write tag.
	- $\rightarrow$  The RFID tag is changed.

# <span id="page-43-0"></span>9 Diagnostics and troubleshooting

# 9.1 General troubleshooting

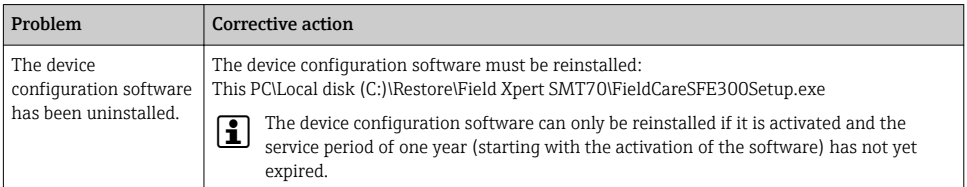

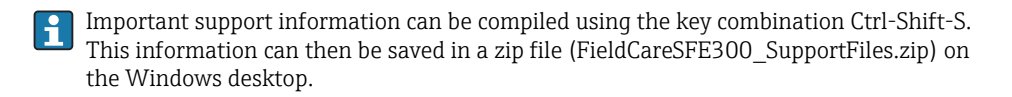

# 10 Maintenance

Information regarding maintenance can be found in the manufacturer's Brief Operating Instructions. www.bartec.de

# 11 Repair

# 11.1 General information

# **NOTICE**

#### Never disassemble or repair the device yourself,

as this will render the warranty invalid.

► If the device is in need of repair, always contact your Endress+Hauser Sales Center: www.addresses.endress.com

# 11.2 Spare parts

Detailed information about spare parts is available from the Endress+Hauser Sales Center: www.addresses.endress.com

# 11.3 Return

The device must be returned if the wrong device has been ordered or delivered, or if the device is in need of repair. As an ISO-certified company and also due to legal regulations, Endress+Hauser is obliged to follow certain procedures when handling any returned products.

<span id="page-44-0"></span>To ensure safe, swift and professional device returns, please refer to the procedure and conditions for returning devices provided on the Endress+Hauser website http://www.endress.com/support/return-material

# 11.4 Disposal

When disposing of consumables and waste material, follow the current regulations for waste disposal.

The tablet PC can be handed in directly to the place of purchase free of charge, where it will be disposed of in an environmentally friendly manner on your behalf.

## 11.4.1 Battery disposal

This product contains a lithium-ion battery or a nickel-metal hydride battery. These batteries must be disposed of in the correct manner. Please contact your local environmental protection authority for information on recycling and disposal schemes in your country.

# 12 Accessories

Optional accessories:

- Shoulder strap
- Leather case
- Office docking station
- Extra battery, standard capacity 4100 mAh
- 4-point harness
- HART add-on module
- Connecting cable EU, US, UK, CH, IT, ZA, AU

Contact your Endress+Hauser sales organization for detailed information about the accessories: www.addresses.endress.com

# 13 Technical data

For detailed information on the "technical data": see the Technical Information

In

www.addresses.endress.com

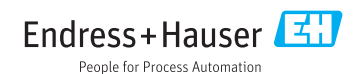